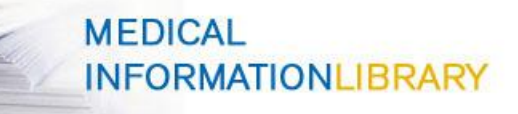

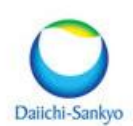

#### **Searching**

From the search page you can begin searching for your **Medical Response Document (MRD)** that holds the information appropriate to a DSI product's existing and/or potential unsolicited medical inquires.

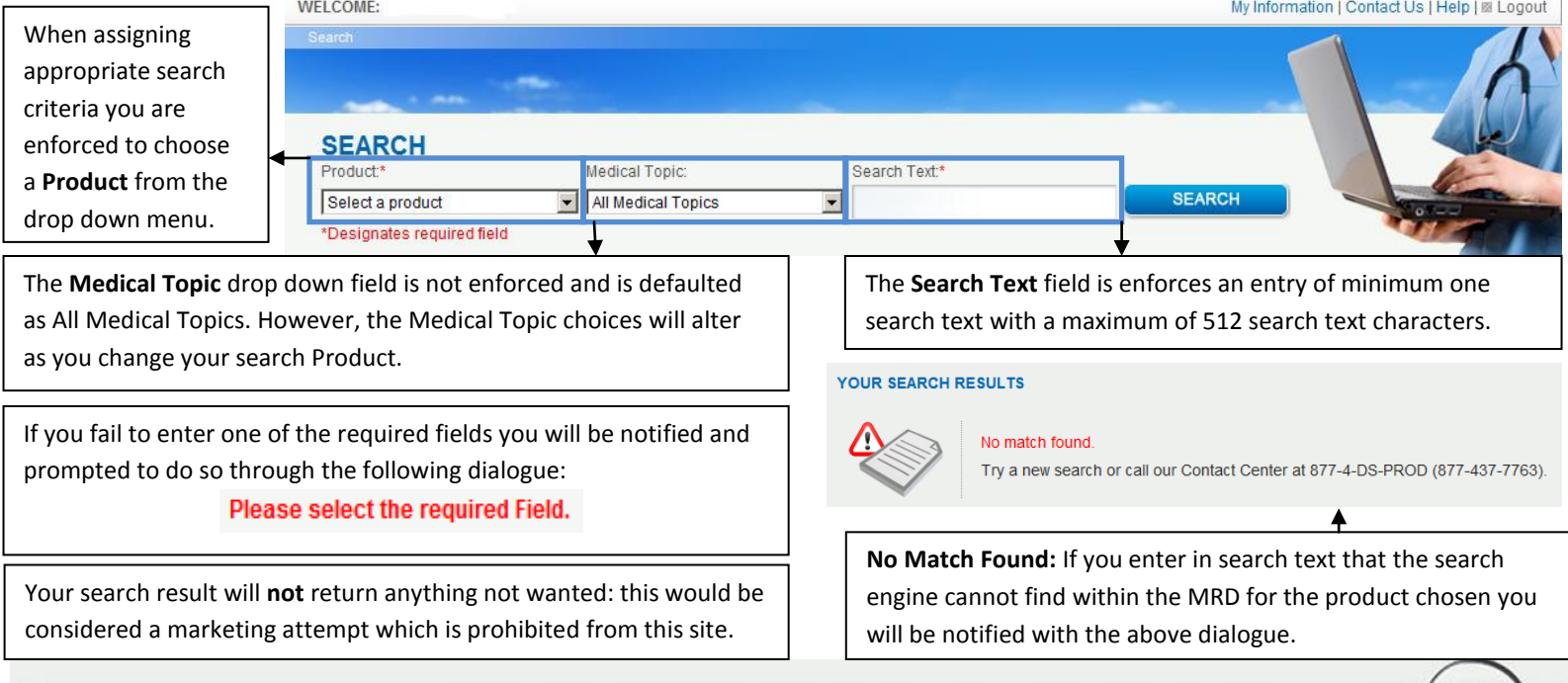

#### **SEARCH TIPS**

## **Boolean Searching**

This Health Care Professional Portal search engine uses **Boolean searching** in the Search Text field. Therefore, you will be able to perform multiple searches simultaneously through using the words, **AND** and **OR**. If you are equally interested in two or more alternatives, which will broaden your results, use the word **OR**. For example, entering in, *heart OR disease*, in the search text field will return results for **either** terms. If you are only interested in documents that contain **strictly both** terms, which will narrow your results, use the word **AND**. For example, entering in, *heart AND disease*, in the search text field will return results for these two terms co-existing in the document and not documents that only contain one of these terms.

## **Wildcard Searching**

Using **wildcard searching** is also available. By adding an **asterisk ( \* )** to the beginning or end of a word you will return search results for alterations of that word. Typically, an asterisk wildcard character can be used to substitute for any other character or characters in a string. For example, entering in, *hyper\**, will return results with documents containing words beginning with hyper.

# **Exact Phrase Searching**

This search engine also allows you to search for **exact phrases**. To search for an exact phrase put quotation marks around two or more words to return results containing the exact phrase inside the quotation marks only. For example, *"chronic heart failure".*

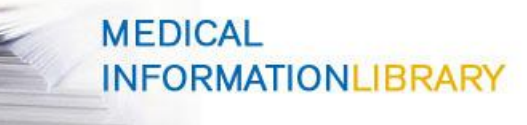

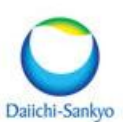

#### **Search Results**

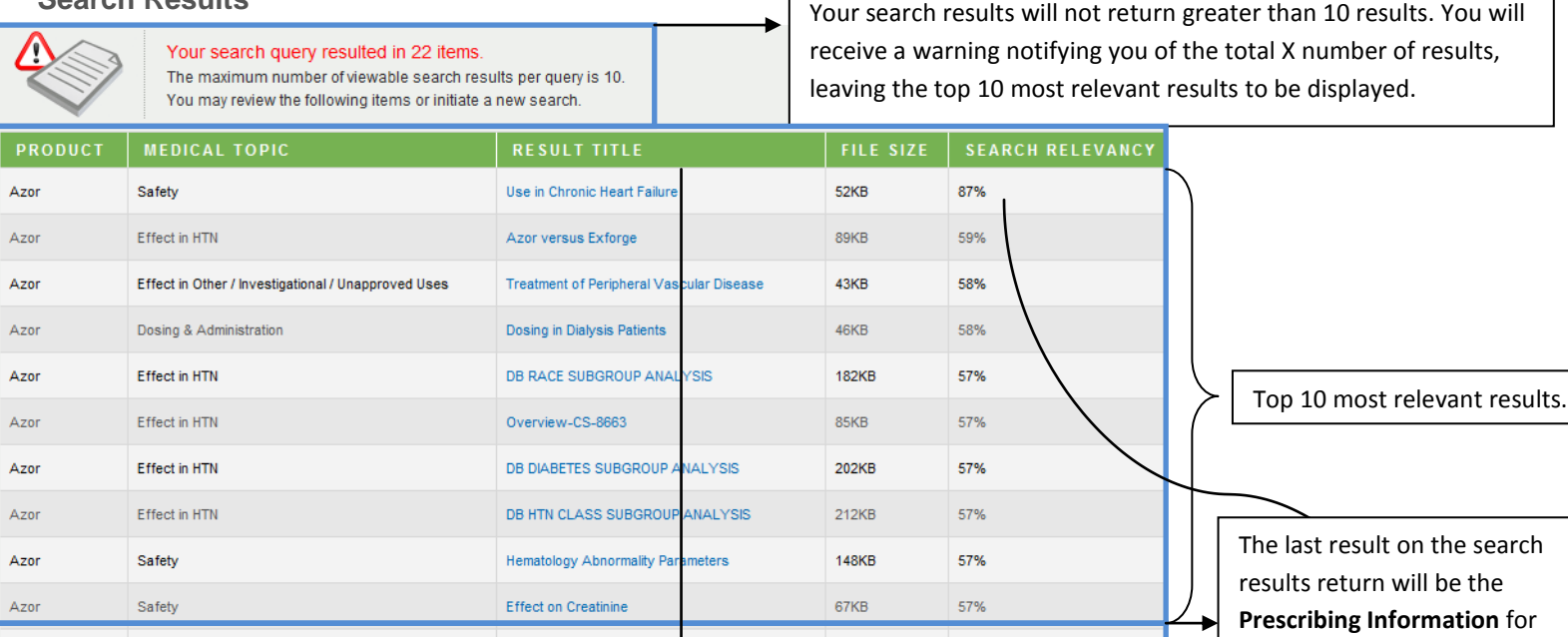

The **Result Title** will be the title given to the document when uploaded to the document holding system.

Azor (amlodipine and olmer

**Relevancy Ranking** works based on how many times the term(s) searched occurs in a given document. The search procedure is based on a specific internal proprietary algorithm. Search terms that are found in the metadata hold more relevancy than those found in the document content. If a wildcard is used in searching it is not influenced in the ranking. The more recent documents uploaded in the system are also the most relevant.

rtan medoxomil)

456KB

100%

# **Prescribing Information** <br> **Prescribing Information**

To view **Prescribing Information** from the search results for a specific product, click the link under the **Result Title** heading. To view the prescribing information, from the home search page, on the bottom right there will be a **Prescribing Information** section. Click the link labeled here to be directed to the Prescribing Information window and select the product you wish to view the prescribing information for.

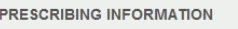

Azor

When downloading any material from this site we encourage you to also review relevant Prescribing Information. You may access all Prescribing Information for DSI products here For any questions or concerns go to our Contact Us page. **MEDICAL** 

# **INFORMATIONLIBRARY** PRESCRIBING INFORMATION

.<br>The following is a list of products available for medical information search on Daiichi Sankyo's Medical Information Library. By clicking on the product, you will be forwarded to the Prescribing Information.

The Prescribing Information Links are as follows

- Azor (amlodipine and olmesartan medoxomil) ▶ Benicar (olmesartan medoxomil)
- · Benicar HCT (olmesartan medoxomil hydrochlorothiazide)
- Effient (prasugrel)
- Evoxac (cevimeline HCI)
- ▶ Welchol (colesevelam HCl)

All documents will be in PDF format. To view a PDF document click the link in the search results under the Result Title heading. You will be prompted for file download. Select appropriate option. To save the document select Save and browse computer files for appropriate saving destination. To open and view the document, select Open and the document will open in Adobe Acrobat.

the product.

All documents, except for prescribing information, will be watermarked; you will not be able to copy the text, only view.

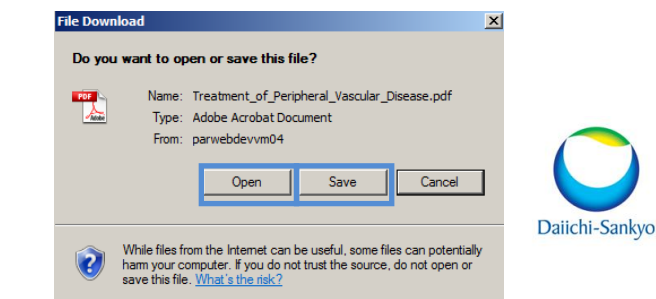